# homebase | Elavon

Save hours every week. And thousands of dollars every year.

# Lead Your Team, Accelerate Your Business

With Homebase, the leading provider of team management solutions to local businesses, you'll be able to consolidate everyone's schedules straight from the POS. Miscommunications and oversized calendars are a thing of the past.

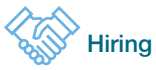

In less than 60 seconds, post a job to the top online job boards for free. Manage all your candidates and scheduling in one location.

## 囲

#### Employee Scheduling

Build a schedule with just a few clicks. See labor costs, weather forecasts, sales forecast from Poynt, and employees' availability while building the schedule.

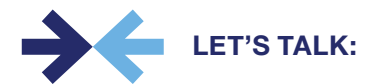

### Time Clock & Timesheets

Track employee hours and overtime automatically across multiple locations from your Poynt device and export to payroll.

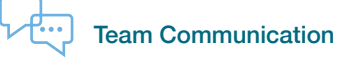

### Keep the whole team on the same page. Send schedules, shift reminders, and messages all with Homebase.

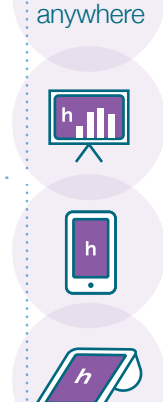

**Access Homebase** 

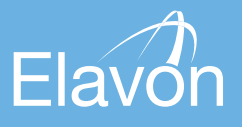

## Get Started with Homebase on Poynt Quickly

#### DOWNLOAD THE HOMEBASE APP ON POYNT

Employee data transfers from Poynt to Homebase.

- 1. On your Poynt device, go to the App Marketplace and download the Time Clock by Homebase app. Follow the prompted steps.
- 2. Employees will automatically transfer from Poynt to Homebase. If your employees have an email address, we will send them an email with their PINs for clocking in. Otherwise you can print out their PINs.
- 3. Get our free mobile app to help you manage on the go. Download Homebase from wherever you get your mobile apps, like the App Store or Google Play.

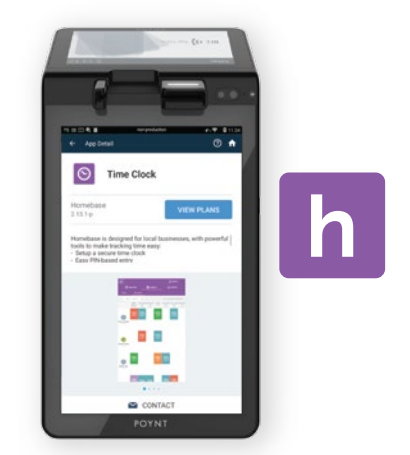

#### SET UP YOUR FIRST SCHEDULE

Schedules are primarily built via the Web Dashboard on joinhomebase.com.

- 1. Log into Homebase online at app.joinhomebase.com. Click the "Schedule" tab from the top menu.
- 2. Click on any open cell to add a shift.
- 3. Set the shift time, role, color, and copy it to other days if applicable.
- 4. Repeat steps 2-3 for all employees.
- 5. Click "Publish".
- 6. Choose if/how you notify your employees.

#### TRY OUT YOUR FIRST CLOCK-IN

We recommend completing these steps so that you can understand the process your employees will need to follow each day.

- 1. Open the Time Clock by Homebase on your Poynt device.
- 2. Enter your PIN. Your PIN can be found in the automatically generated email sent by Homebase.
- 3. Choose a shift to clock into. If you had built a schedule, employees would see their scheduled shift. Otherwise, they can choose unscheduled.
- 4. You're now clocked in! Repeat steps 1-3 to take breaks and clock out.

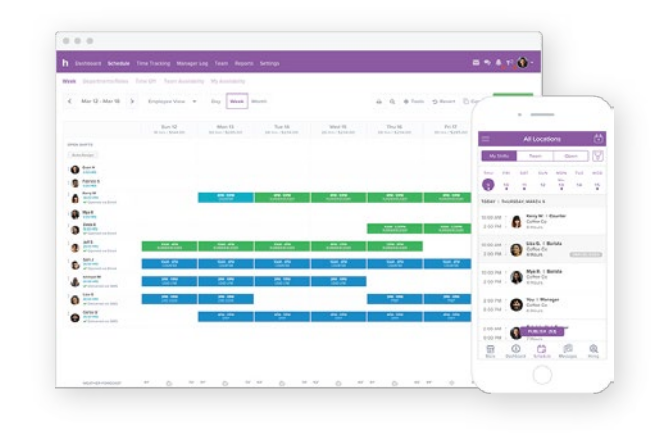

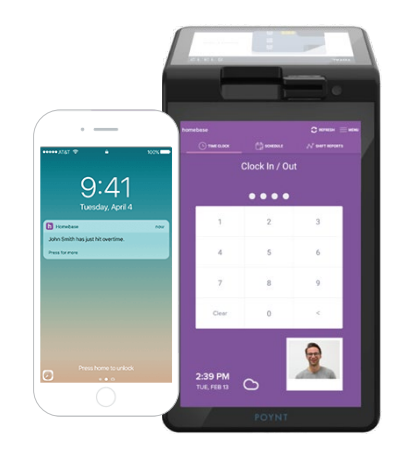